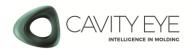

## Software update quick guide - Mender

Guide for the updating of the Cavity Eye Smart Moulding Control (SMC) system.

## 1. Preparations for the update

- a) Turn ont he Cavity Eye PC.
- b) Run the Updater software which can be found on the desktop.
- c) The pop-up window shows the "Update from USB" option.

If there is a different message or there are other options the update written in this guide can not be done, because the system uses an older version.

Please contact our colleagues for other options to update your system.

- d) Download the .mender file which contains the system update from the Cavity Eye website: <a href="https://cavityeye.com/software-downloads">https://cavityeye.com/software-downloads</a>
  - The size of the file is around 3-5 GB
- e) Connect your pendrive to your computer. The pendrive should have a standard USB-A connection and it should have atleast 8 GB capacity.

Check your pendrive's file system! It should be in NTFS format.

If your pendrive has FAT32 file system the update can not be done.

f) Copy the .mender file to the main directory of your pendrive.

## 2. The process of the update

- a) Connect your .mender file containing pendrive to one of the free USB ports on the Cavity Eye PC.
- b) Wait until the "Volume mounted" message pops up on the top right corner of the screen.
- c) Run the Updater and choose "Update from USB-t".
- d) Browse and choose the file what you copied to your pendrive.
- e) Click on "Ok" to start the update.
- f) During update do not turn of the PC and do not remove the pendrive.
- g) Wait until the update finishes.
- h) After the end of the update a new window will pop up and it will ask you to restart the system. Click on "Yes" to reboot your system.
- i) After the reboot of the system a new window will pop up saying the update was successfull.
- j) Before you start using the updated software disconnect the power on the switch for 10 seconds and reboot it.